# Instructions for Completing the Form for Value Added Tax Registration for Non-Residents (P.P.01.9)

A business operator that wishes to register for VAT on electronic services shall submit a registration application via the Revenue Department's website (www.rd.go.th) > VES (VAT for Electronic Service)

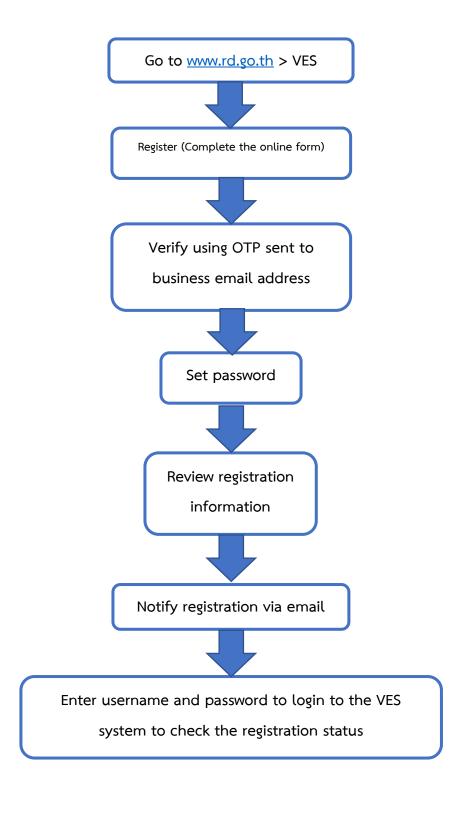

# Prepare for VAT Registration

Before registering, you can view our guideline (A Guide on VAT on Electronic Service Provided to Non-VAT Registrants in Thailand by Non-resident Business Person) at <a href="https://www.rd.go.th">www.rd.go.th</a> > VES (VAT for Electronic Service) > Should I pay Thailand's VAT on electronic services? > Read More (<a href="https://www.rd.go.th/fileadmin/download/eService.pdf">https://www.rd.go.th/fileadmin/download/eService.pdf</a>)

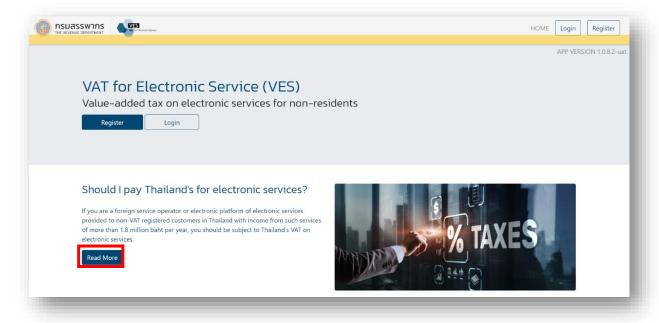

# Where to register

Please go to www.rd.go.th > VES (VAT for Electronic Service) and click "Register".

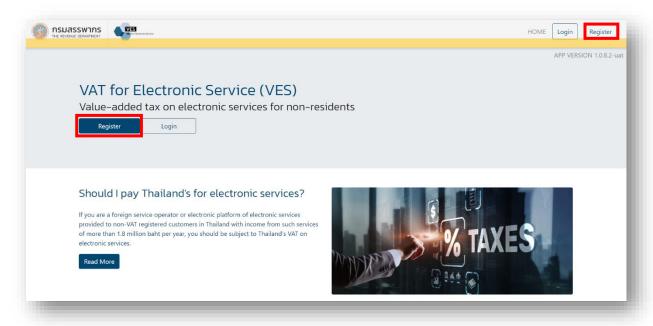

# How to register

# Required information

You must fill in the boxes with \* as they are the required fields.

# The required fields include:

# 1) Taxpayer Information

Select your "Type of Business"\*

| Please fill out the registration information in English.  1. Taxpayer Information |                        |                   |       |  |  |
|-----------------------------------------------------------------------------------|------------------------|-------------------|-------|--|--|
| Type of Business*                                                                 |                        |                   |       |  |  |
| Company                                                                           | O Juristic Partnership | O Sole Proprietor | Other |  |  |

# 1.1 If you select "Company", please fill in the following boxes:

- 1.1.1 Full Name of Company\*
- 1.1.2 Country of Incorporation\*
- 1.1.3 Date of Incorporation\*
- 1.1.4 Business Website\*

# 1.2 If you select "Juristic Partnership", please fill in the following boxes:

- 1.2.1 Full Name of Juristic Partnership\*
- 1.2.2 Country of Incorporation\*
- 1.2.3 Date of Incorporation\*
- 1.2.4 Business Website\*

# 1.3 If you select "Sole Proprietor", please fill in the following boxes:

- 1.3.1 Title\*
- 1.3.2 First Name\*
- 1.3.3 Last Name\*
- 1.3.4 Country of Residence for Tax Purposes\*
- 1.3.5 Date of Incorporation\*
- 1.3.6 Business Website\*

# 1.4 If you select "Other", please fill in the following boxes:

- 1.2.1 Full Name of Other\*
- 1.2.2 Country of Incorporation\*
- 1.2.3 Date of Incorporation\*
- 1.2.4 Business Website\*

# 2) Supporting Documents

Please attach the following documents that apply to you:

- Company, juristic partnership or other: Certificate of Incorporation\*
- Sole proprietor: A copy of a passport or a national ID card\*
- Certificate of Tax Residency in the Country of Incorporation or Certificate of Tax Residency in the country where the sole proprietor is a tax resident (if applicable)

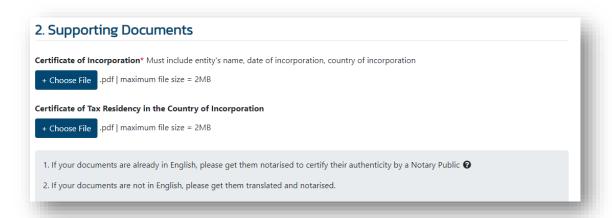

#### 3) Business Address

This address should be the physical address where you are located.

- 3.1 Address\*
- 3.2 Street\*
- 3.3 Town/City\*
- 3.4 Postcode\*
- 3.5 Country\*
- 3.6 Country Code\*
- 3.7 Phone Number\*

#### 4) Contact Person Details

Please fill out the following information of your contact person(s), but no more than two persons:

#### 4. Contact Person Details

The following persons will be primary contact persons with the Revenue Department. You may add up to 2 contact persons.

- 4.1 Title\*
- 4.2 First Name\*
- 4.3 Last Name\*
- 4.4 Position\*
- 4.5 Email Address\*
- 4.6 Country Code\*
- 4.7 Phone Number\*

#### 5) Business Email Address

You should provide the email address that you will use to contact the Revenue Department and receive notifications from the VAT for Electronic Service (VES) system. You can change this business email address until 11:59:59PM (Thai local time) on the date that you submit the VAT registration application. After that time, if you wish to change your business email address, please notify the change at ves@rd.go.th. However, after the Revenue Department has announced and listed you as a VAT registrant on the Revenue Department's website, if you wish to change your business email address, please submit the P.P.09.9 form via the VES system.

# 5. Business Email Address

- 1. This email address will receive official emails from the Revenue Department.
- 2. This email address should be your company's primary business email address.
- 3. This email address can be the same as the contact person's email address.
- 4. Should you need to change this email address later on, you can always file a request.

# 6) Director, Partner, or Manager Information

Please fill in the following information of one of your directors, partners, or managers who oversees your VAT registration:

# 6. Director, Partner, or Manager Information

Please provide the contact details of one of your directors, partners, or managers who oversees your VAT registration.

- 6.1 Title\*
- 6.2 First Name\*
- 6.3 Last Name\*
- 6.4 Position\*
- 6.5 Email Address\*
- 6.6 Country Code\*
- 6.7 Phone Number\*

# 7) Business Details and Activities

- 7.1 Type of business activities\*
- 7.2 Means of Service\*

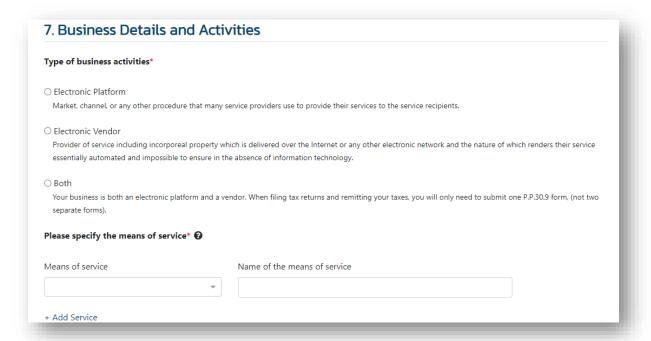

# 8) Type of Electronic Services

Please select the following types of electronic services that apply to you (please select all that apply):

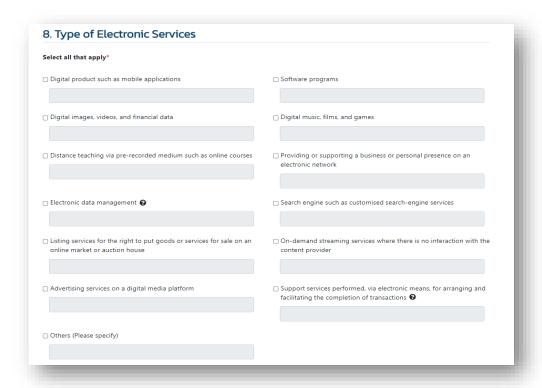

# 9) Reason for Registration

Please select one of the following reasons for your VAT registration:

- Having a total value of taxable electronic service provided in Thailand exceeding 1.8 million baht per year; or
- Having a total value of taxable electronic service provided in Thailand not exceeding 1.8 million baht per year but choose to register for value added tax

# 9. Reason for Registration\* • Having a total value of taxable electronic service provided in Thailand exceeding 1,800,000 THB per year • Having a total value of taxable electronic service provided in Thailand not exceeding 1,800,000 THB per year but choose to register for value-added tax

# Verify your business email address

For verification, the VES system will send an OTP to your business email address through our auto-response email address <a href="mailto:ves.noreply@rd.go.th">ves.noreply@rd.go.th</a>. You should enter the OTP received to verify your business email address.

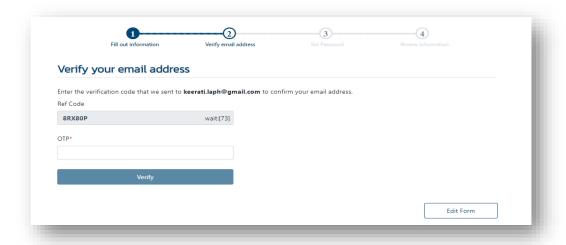

# Set password

Your password must meet the following requirements:

- 1) Must contain at least 8 characters but no more than 30 characters.
- 2) Must contain English characters and number.
- 3) Must contain at least one number.
- 4) Must contain at least one uppercase English character.
- 5) Cannot use the word "password".

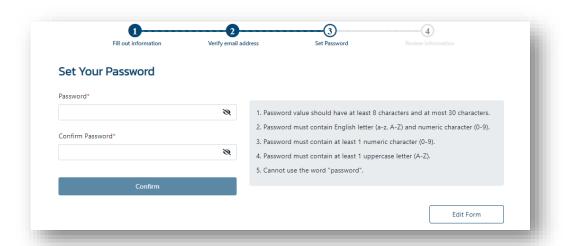

# Complete registration

1) After setting the password, you can review your VAT registration information.

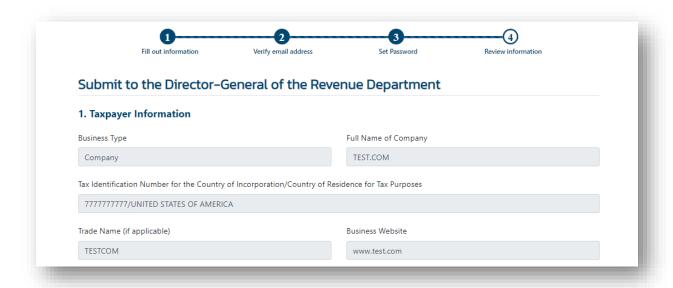

- 2) Please make sure that you have completed all information.
  - If you wish to submit the VAT registration application, please click "Submit Form".
    - If you wish to change your information in the VAT registration application, please click "Edit Form". You can edit your registration information until 11:59:59PM (Thai local time) on the date that you submit the VAT registration application. After that time, if you wish to change your registration information, please notify the change at ves@rd.go.th. However, after the Revenue Department has announced and listed you as a VAT registrant on the Revenue Department's website, if you wish to change essential particulars in your registration (your name or your business email address or your business website), please submit the P.P.09.9 form via the VES system. If you wish to change other information, please notify the change at <a href="mailto:ves@rd.go.th">ves@rd.go.th</a>.

Please carefully review your information. After you submit this form, you will have until midnight of today GMT+7 (Bangkok Time) to make any additional edits. After that time, your company will be listed on our official VAT registrant page. To make additional changes in the VAT operator's name, business email address, and business website after that time, you are required to file a request (P.P.09.9 Form). To make other additional changes after that time, please send an email to the email address that the Revenue Department provides.

Edit Form

Submit Form

3) After clicking "Submit Form", the VES system will display the terms and conditions.

#### **Terms and Conditions**

Terms and conditions for the use of the VAT for Electronic Service (VES), which is a computer network system of the Revenue Department of Thailand that is hereinafter referred to as "Service Provider" of the VES, of the entity requesting to use the VES which is referred to as "Service User". The service user agrees to be bound by and comply with the terms and conditions governed by the provisions in the Revenue Code regarding value added tax obligations related to the VES of non-resident service providers and electronic platforms for electronic services provided to non-VAT registered service recipients in Thailand. The terms and conditions include:

- If you agree to the term and conditions, please click "Accept and Proceed".
- If you do not agree to the terms and conditions, please click "Reject and Cancel".

13. The service provider reserves the right to immediately suspend or cancel the provision of service to the service user if there is evidence that the service user does not comply with any of these terms and conditions.

The service user acknowledges and agrees to comply with these terms and conditions.

Reject and cancel

- 4) After accepting the term and conditions, the VES system will confirm the completion of your VAT registration.
  - If you wish to download the P.P.01.9 form, please click "Download".
  - If you wish to print the P.P.01.9 form, please click "Print".

- You can access your account by clicking "Back to Login".

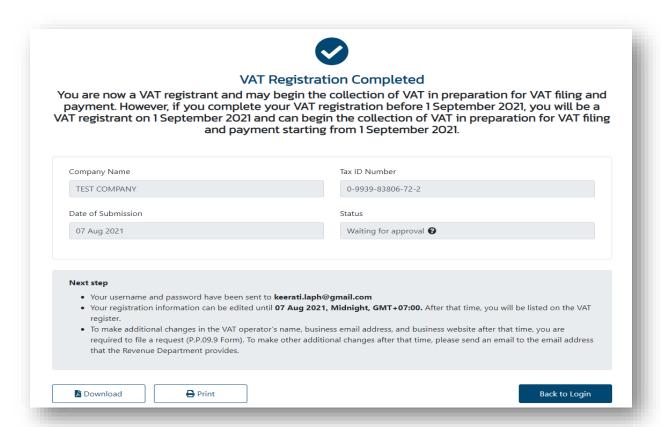

# Access your account

Please go to <a href="www.rd.go.th">www.rd.go.th</a> > VES (VAT for Electronic Service) and click "Login" to register.

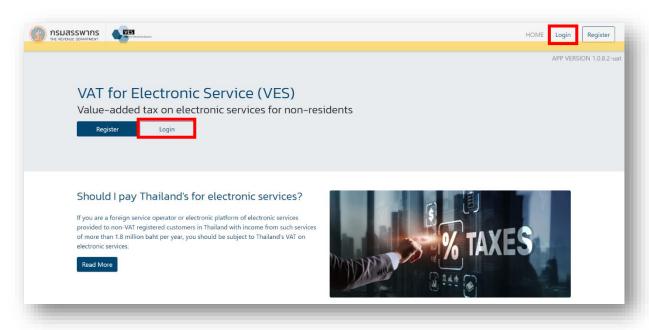

1) You can log in by entering your username and password.

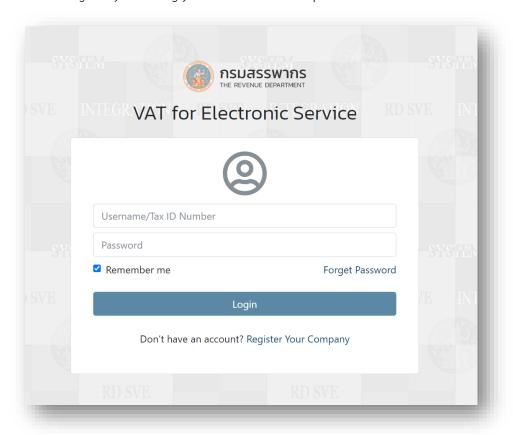

2) You can check your registration status on the dash board in your account

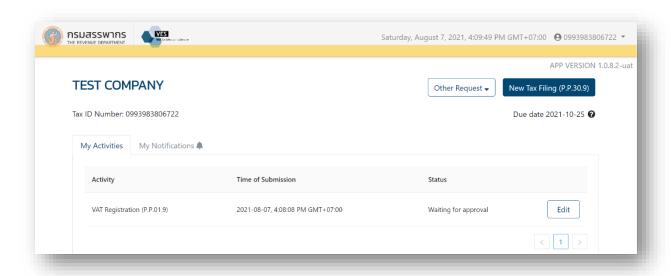